#### *To Buy a Hybrid or Not…That is the Question*

by John Hinojosa

#### **Activity Overview**

In this activity, students determine if the operating costs of a hybrid vehicle outweigh the price when compared to a non-hybrid vehicle

#### **Concepts**

Typing data into a spreadsheet, evaluating linear regressions using the data from a spreadsheet, graphing the functions determined by the regression equations and finding the intersection point.

#### **Teacher Preparation**

This activity is designed for use in an Algebra classroom. Prior to this activity, students should have basic knowledge of linear functions, how to enter data into a spreadsheet and create graphs on the handheld.

#### **Classroom Management Tips**

This activity is teacher centered. The teacher will begin the activity by discussing the differences between a hybrid vehicle and non-hybrid vehicle. This activity will compare a Honda Civic with a Honda Civic Hybrid. The attached WORD document will give the basic facts about estimated gas mileage as well as yearly cost of gas. (You may also go to the Honda website for current information.)

#### **TI-Nspire Applications**

*Lists and Spreadsheets Graphs and Geometry* 

#### **Materials needed:**

*TI-Nspire™ calculator WORD Document (with information) Computer for extended activity (Internet Research)* 

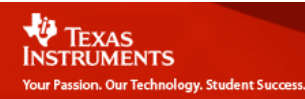

**Step-by-step directions:** 

**Students will use the data provided in the WORD document to compare both the hybrid and nonhybrid vehicle. Each student will discover an equation that corresponds to the cost of the vehicle plus the yearly cost of gas.** 

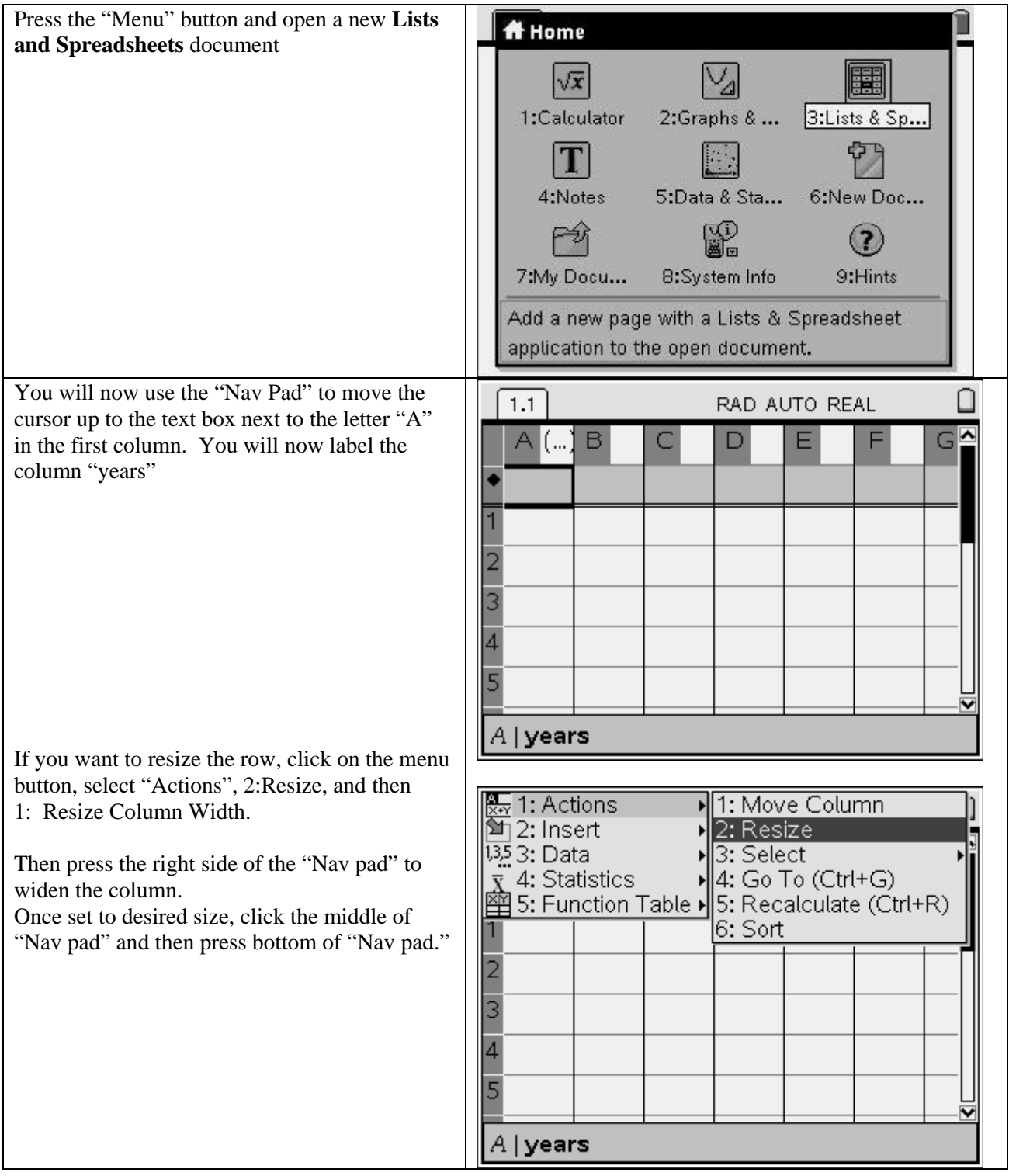

# TEXAS<br>INSTRUMENTS<br>Your Passion. Our Technology. Student Success.

# $T1 - n$ spire

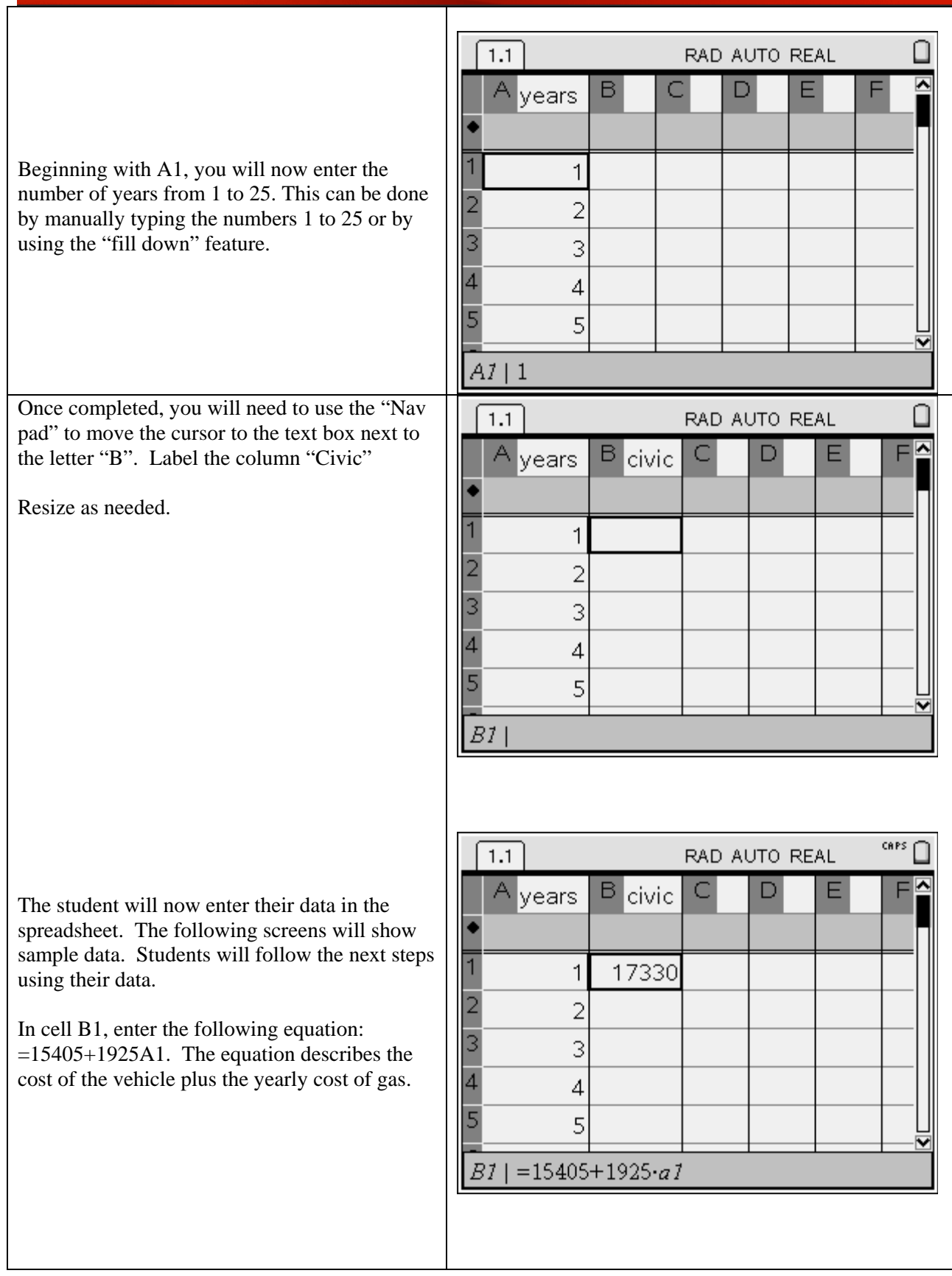

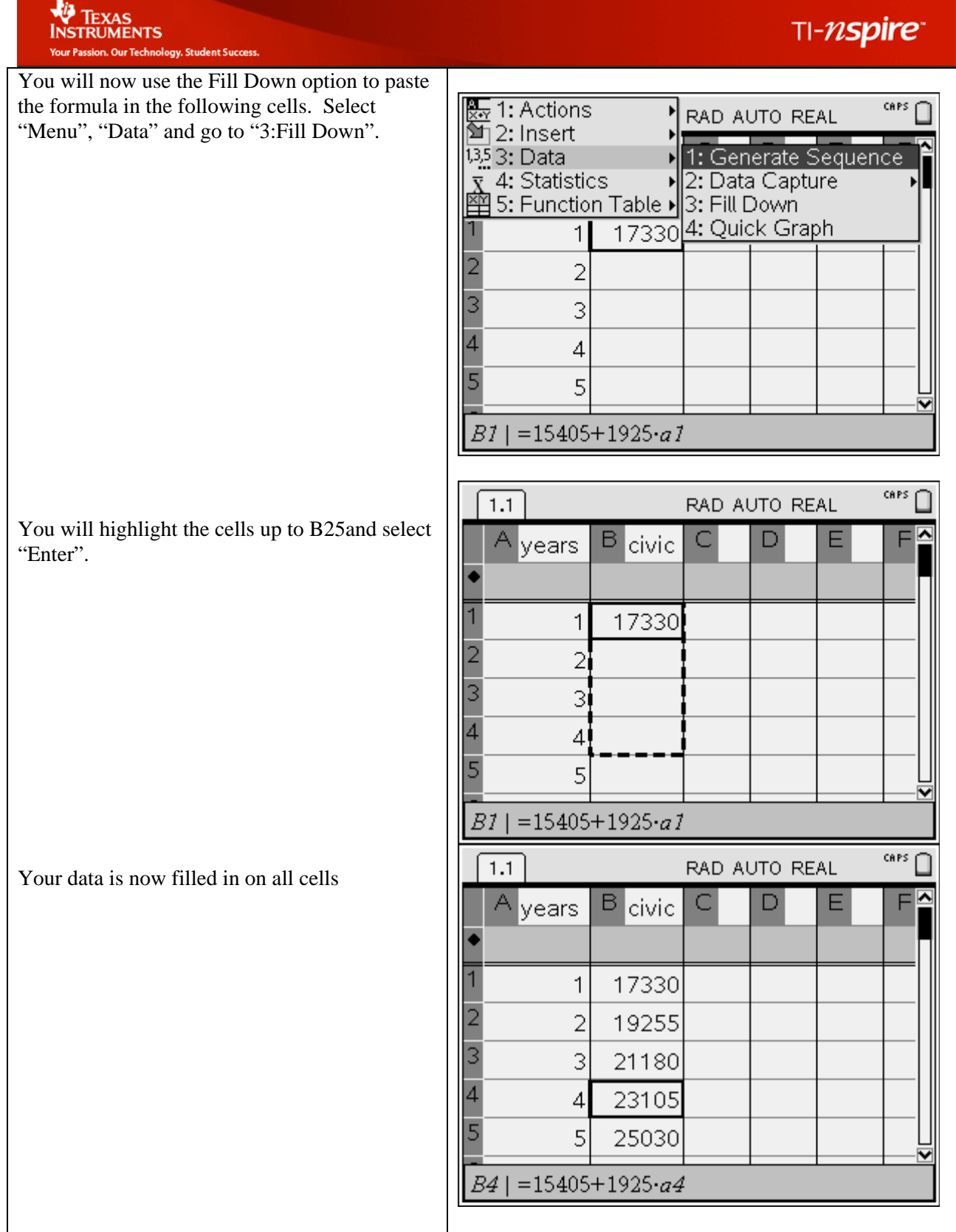

## TI-nspire

You will need to use the "Nav pad" to move the cursor to the text box next to the letter "C". Label the column "Hybrid"

In cell C1, enter the following equation: =23550+1328A1. The equation describes the cost of the hybrid vehicle plus the yearly cost

Resize as needed.

TEXAS<br>INSTRUMENTS

for gas.

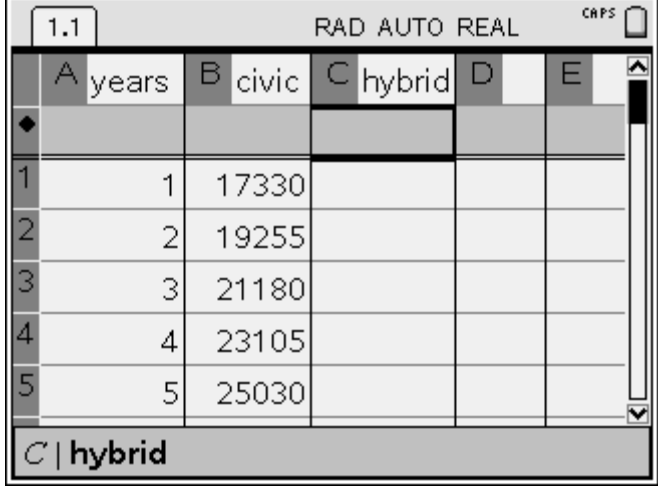

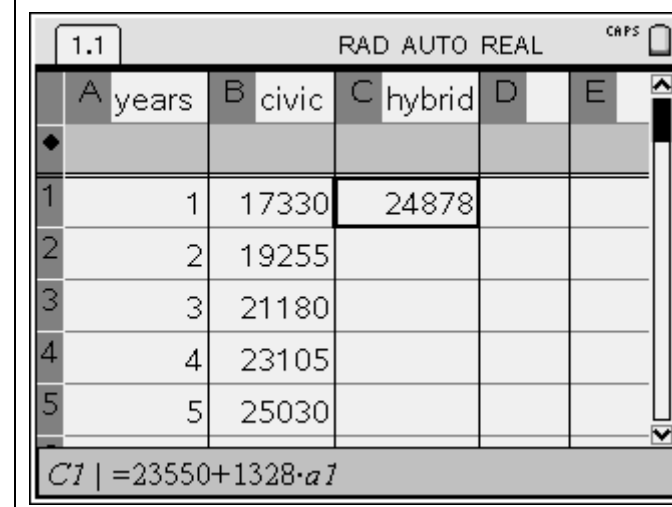

You will now use the Fill Down option to paste the formula in the following cells as previously directed.

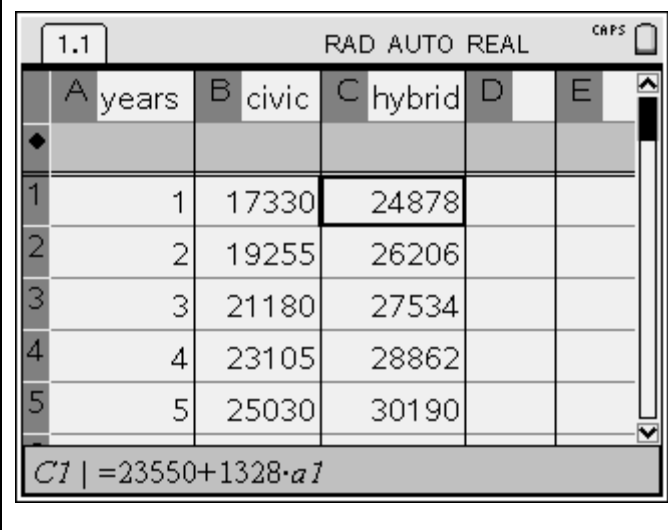

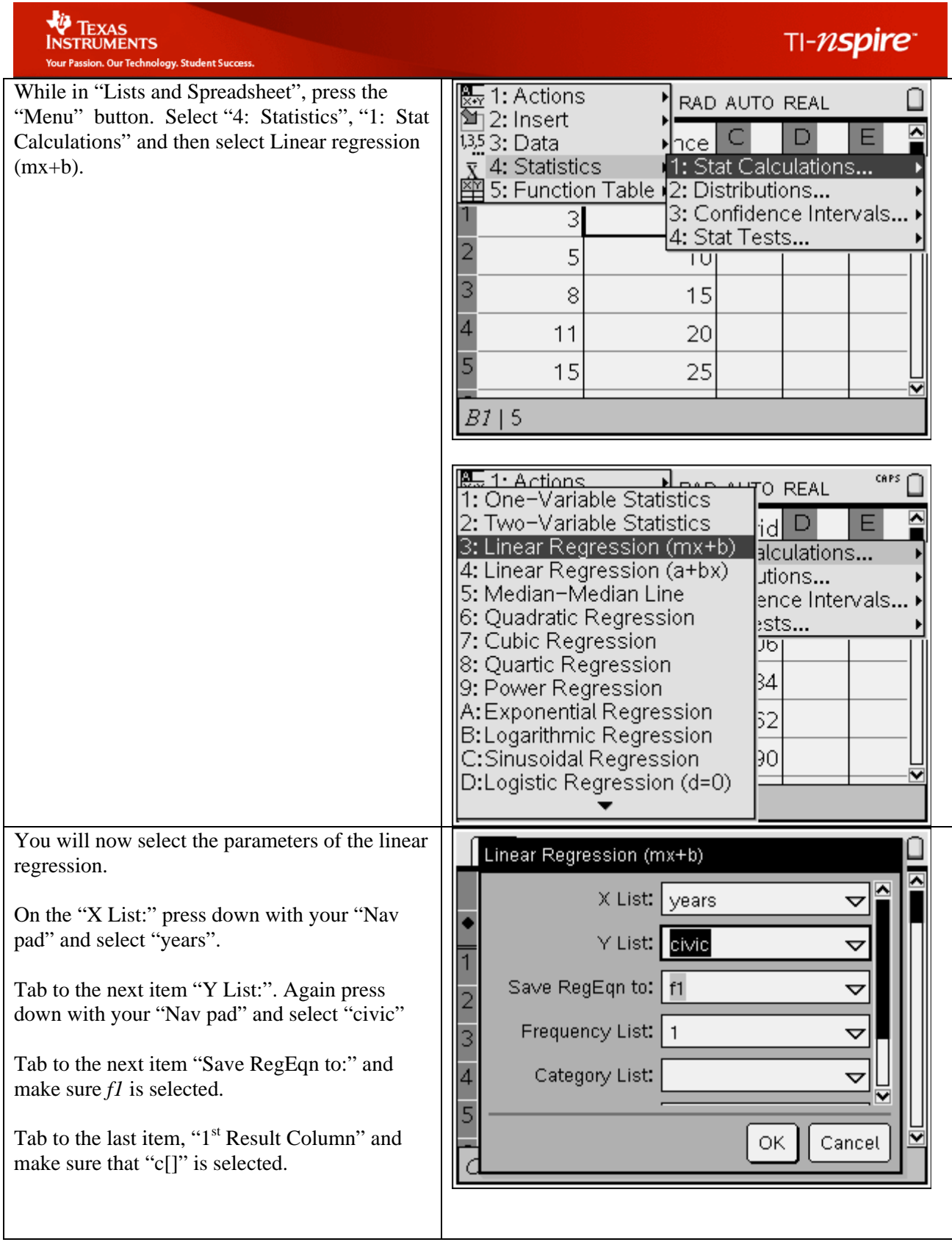

### TI-nspire

TEXAS<br>INSTRUMENTS Your Passion. Our Technology. Student Success.

Select "OK" and your Linear Regression Equation will be listed and labeled using columns D and E.

Once again, you may resize column widths.

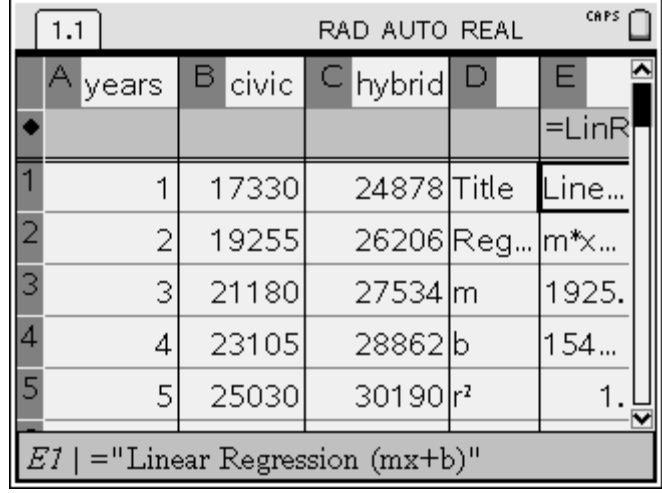

You will now find the linear regression using "years" and "hybrid" as my x-list and y-list, respectively. Make sure to save your equation to f2.

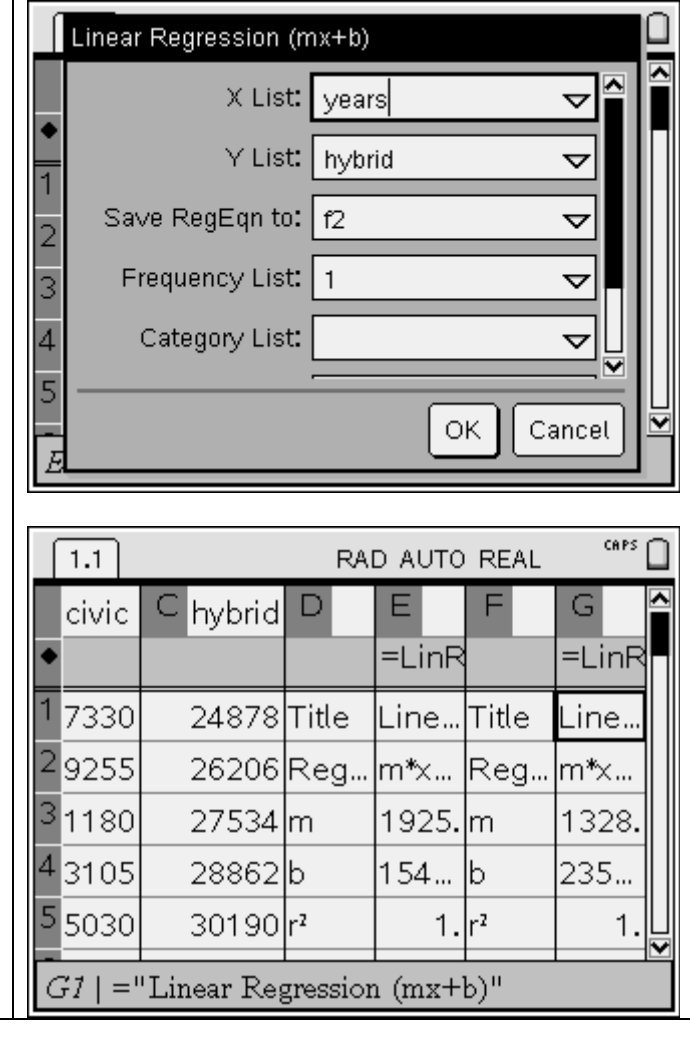

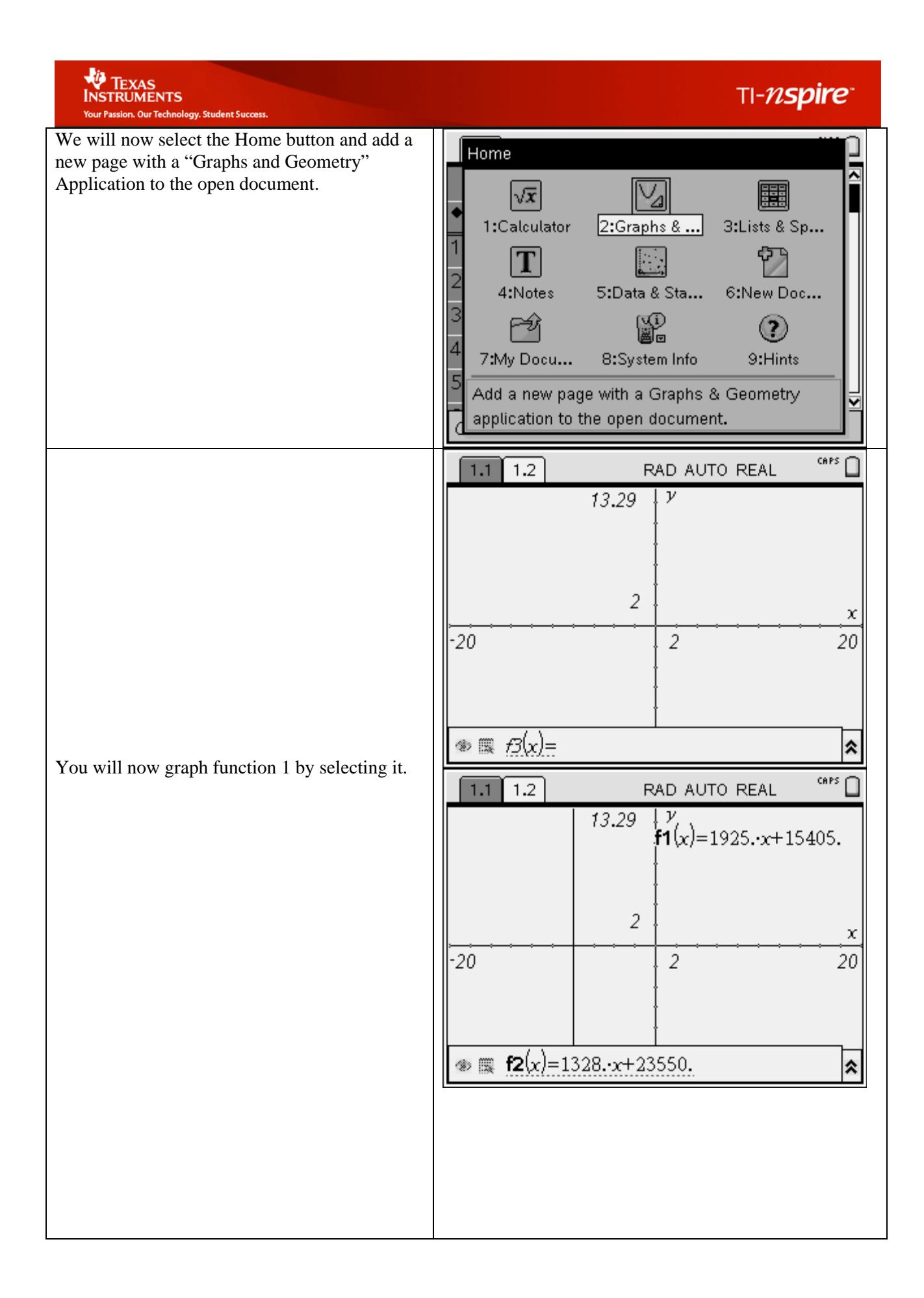

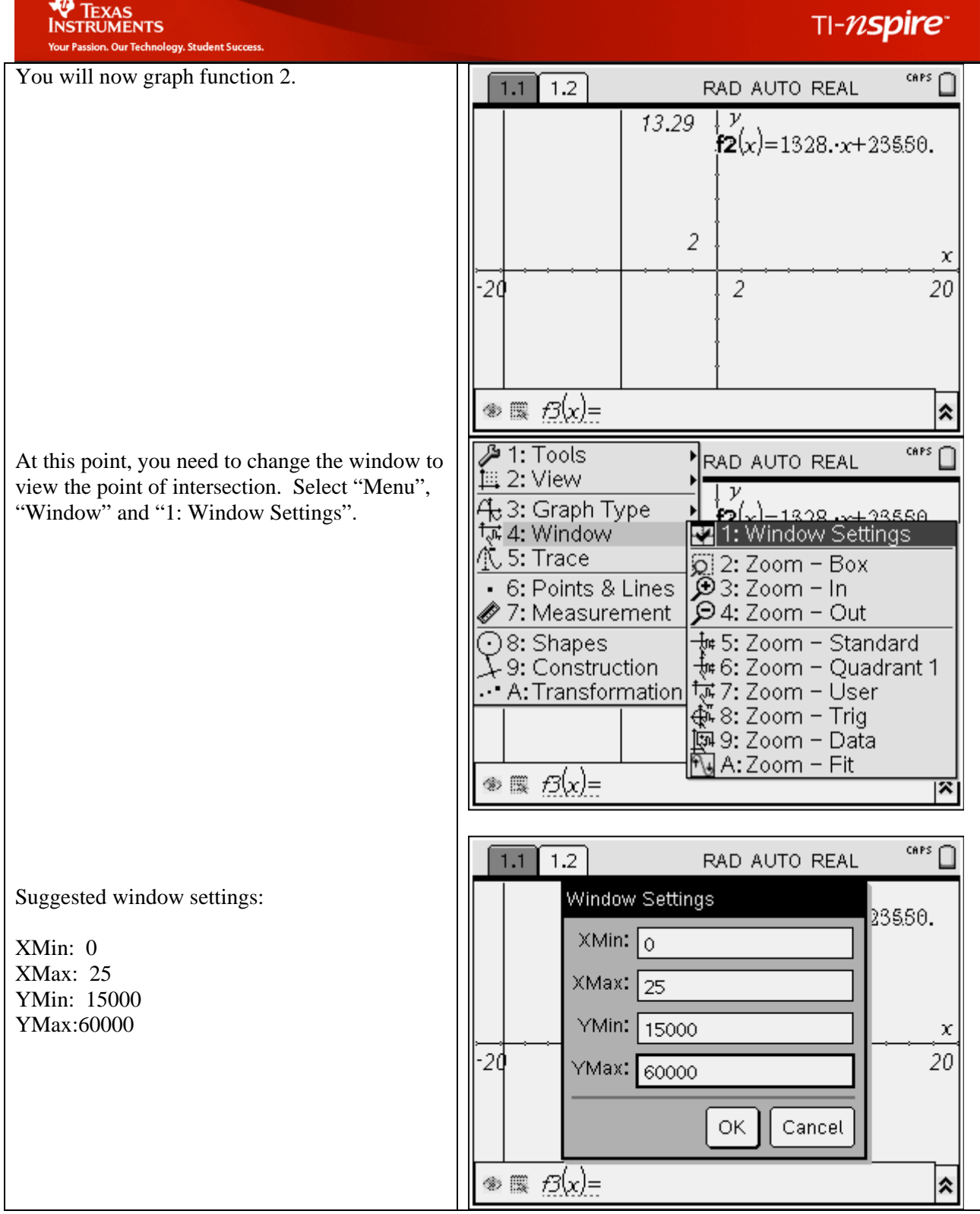

**Take** 

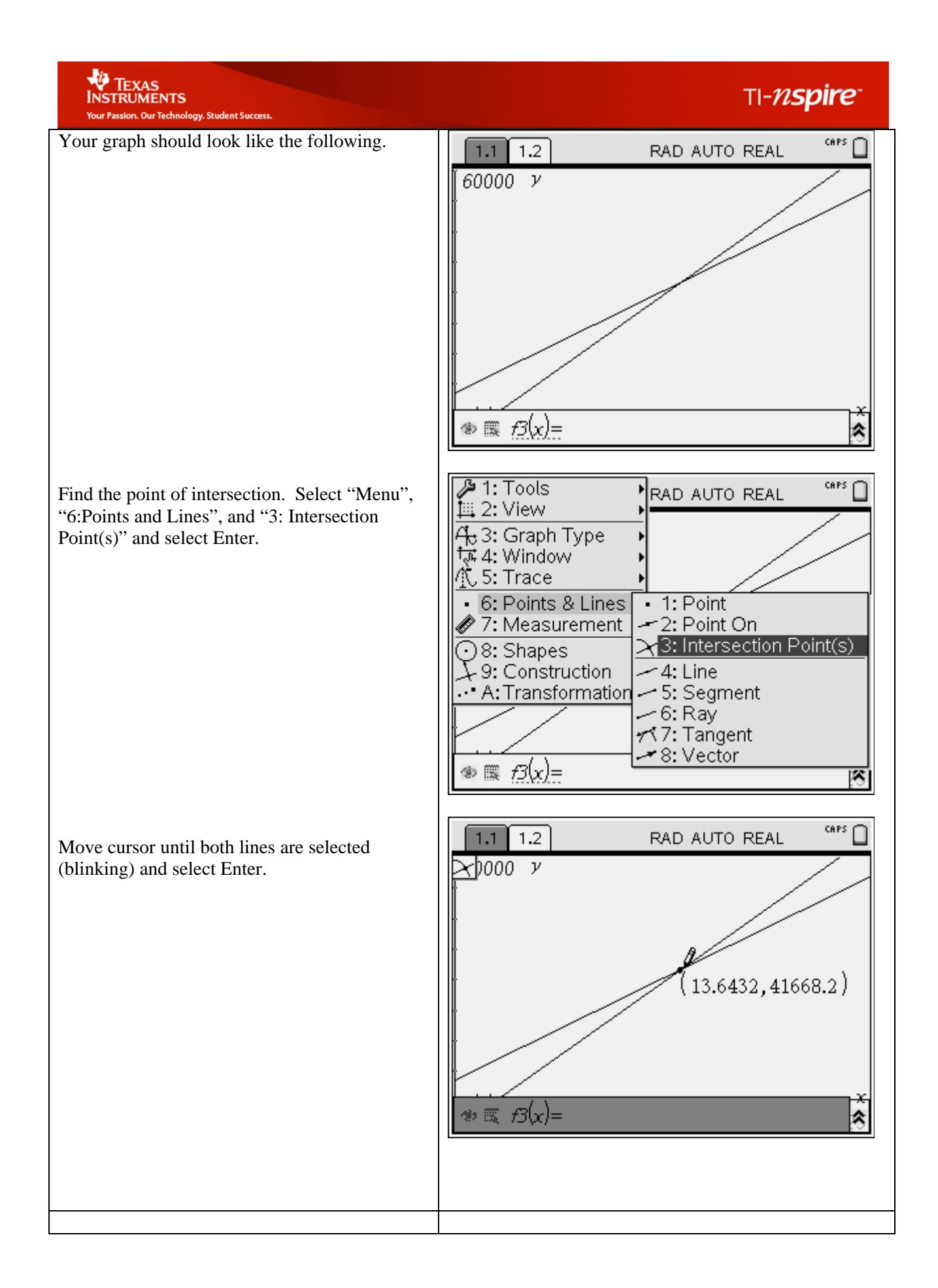

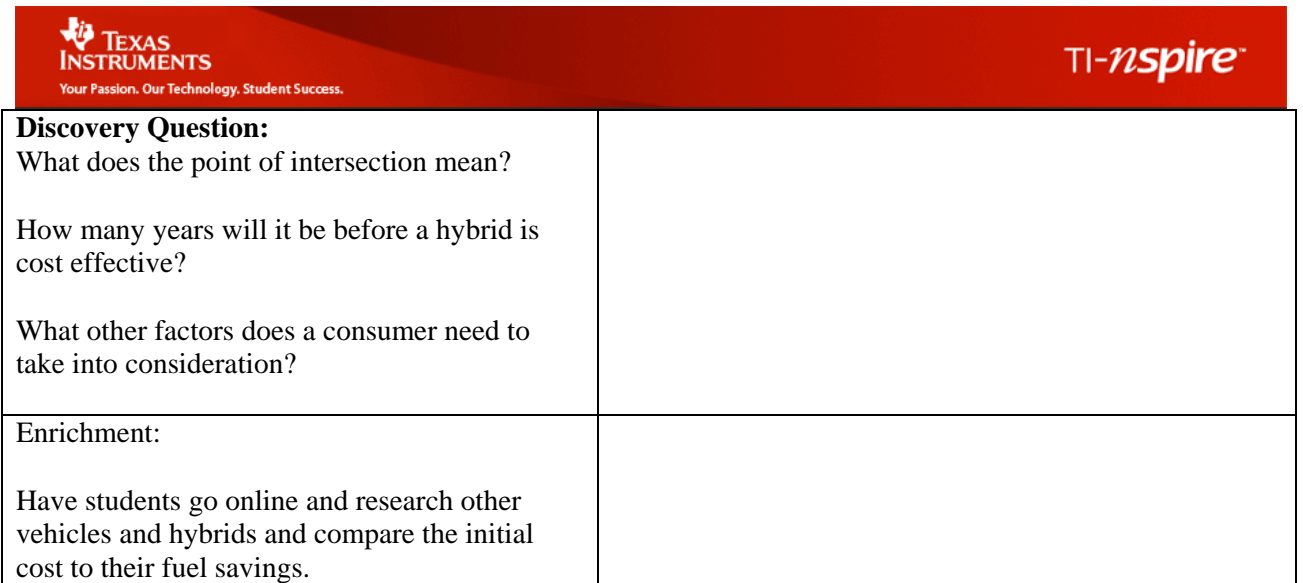